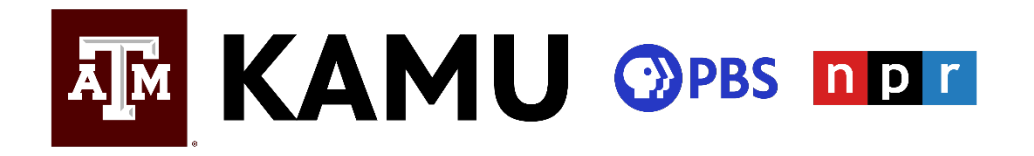

Thank you for your donation to KAMU! Your donation helps us serve our Brazos Valley community with media that educates, inspires and entertains. As a thank you for donating, you receive access to KAMU Passport, an exclusive member benefit. We've put together this instruction sheet to explain how to activate your new benefit. Please contact us if you are still having issues accessing your benefits.

1. After you donate a minimum of \$60 a year or \$5 a month, **you'll receive an email** from [kamuallegiance@tamu.edu](mailto:kamuallegiance@tamu.edu) with your passport token activation code. (Remember to check your SPAM folders!) **If you donate via credit card**, you'll receive this email within minutes. **If you choose to have us bill you,** you won't receive this email until your payment has been received and processed. Here is an example of what the email will look like:<br>From: "kamuallegiance@tamu.edu" < kamuallegiance@tamu.edu To:

Sent: Wed. Feb 1, 2023 at 12:25 PM Subject: Thanks for Your Donation to KAMU-**TVI** 

Your PBS Passport Token is: **end-aloha-disco-mammal** 

Click the button below to activate your KAMU-TV Passport; then create your login using Facebook, Google or create a PBS account. Passport-enabled shows are marked with a blue compass icon.

## **ACTIVATE**

For troubleshooting inquiries click here

Your code will always be four words. **It will be unique for your membership.**

2. Once you have received your unique Passport activation code, **visit the Passport activation page**: [http://pbs.org/passport.](http://pbs.org/passport) Enter your activation code and press continue. Here is an example of what the page looks like:

## **PBS © Passport**

## **Activate PBS Passport**

Please enter the activation code provided by PBS.

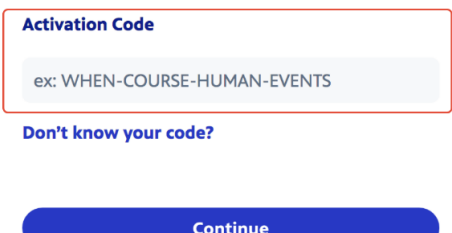

3. After entering your code, you will see a screen with your membership name and the KAMU logo. At this time, you will decide how to login to access your Passport benefits. We recommend creating a PBS account, or you can sign in with an existing Google, Facebook or Apple account if you'd like. **Whichever option you choose, this will be how you sign on to Passport from now on.** Here is an example of what the page looks like:

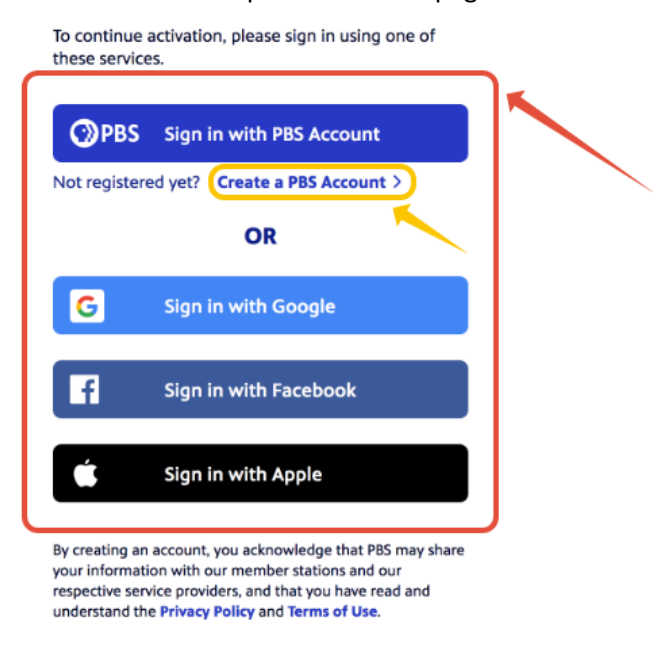

4. After you've signed in, you will prompted to confirm the KAMU Passport terms of use. Select the "I agree" checkbox and then select Confirm. Here is an example:

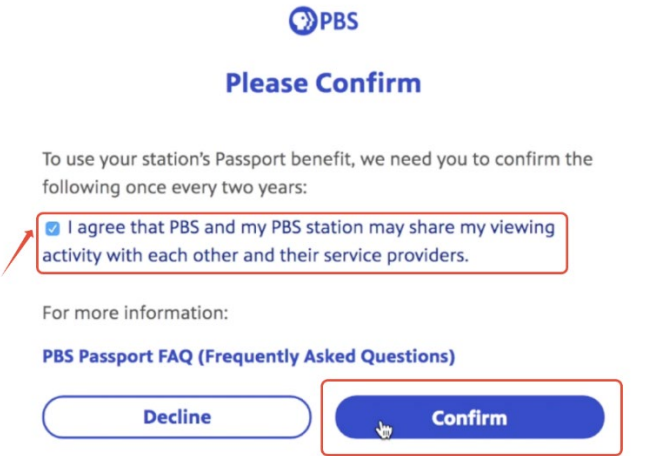

5. Now the Activation Complete screen will appear. Select the **Get Started button to begin using KAMU Passport**.

- 6. You can watch videos two ways:
	- a. **On a computer**, you can watch any time by visiting [PBS.org](https://www.pbs.org/) and logging in.
	- b. Download the PBS App on a **phone, tablet, smart TV, Roku, Apple TV, Chromecast or Firestick**. [Click here](https://www.pbs.org/pbs-app/) for instructions on how to download the app on your device and [click here](https://help.pbs.org/support/solutions/articles/5000668088-how-do-i-activate-the-pbs-video-app-) for instructions on how to activate the app once you've downloaded it.
- 7. Congratulations! You're now set up to stream more than 1,000 PBS episodes and films at any time, anywhere.
	- a. Visit ou[r Explore Passport page](https://video.kamu.tamu.edu/explore/passport/) for our favorite Passport suggestions.
	- b. The blue and white compass at the top left corner of videos indicates Passport videos you now have access to all of these.
	- c. **You will not need your activation code in the future**. All you need to access Passport is the email address and password you used to log into KAMU Passport.